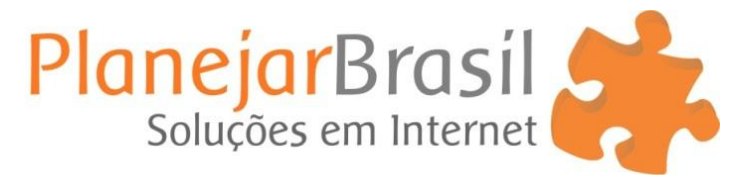

### **Chat – Como Utilizar**

# **Acessar o chat Caso ainda não possua o aplicativo Tidio Chat em seu computador.**

- 1. Acesse o painel do administrativo do seu site [\(www.seudominio.com.br/admin\)](http://www.seudominio.com.br/admin)
- 2. Após fazer login no painel do site, clique na opção **Tidio Chat.**

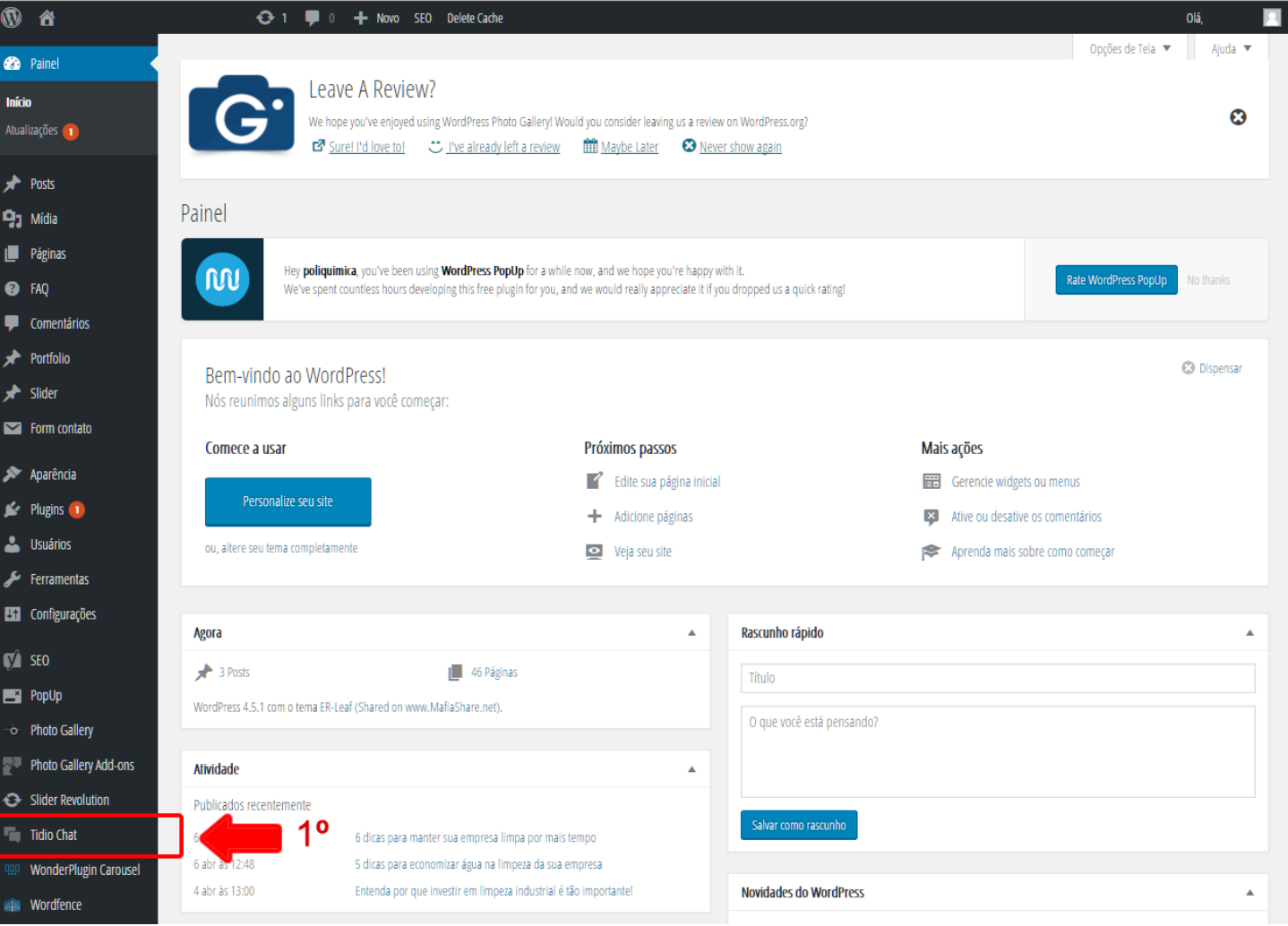

## **Baixar o aplicativo Tidio Chat em seu computador ou celular**

- **1.** Clique em "To-Do"
- **2.** Clique em "Install the Desktop App''
- **3.** "Download for Windows"
- **4.** Após concluir o download do arquivo faça a instalação em seu computador.

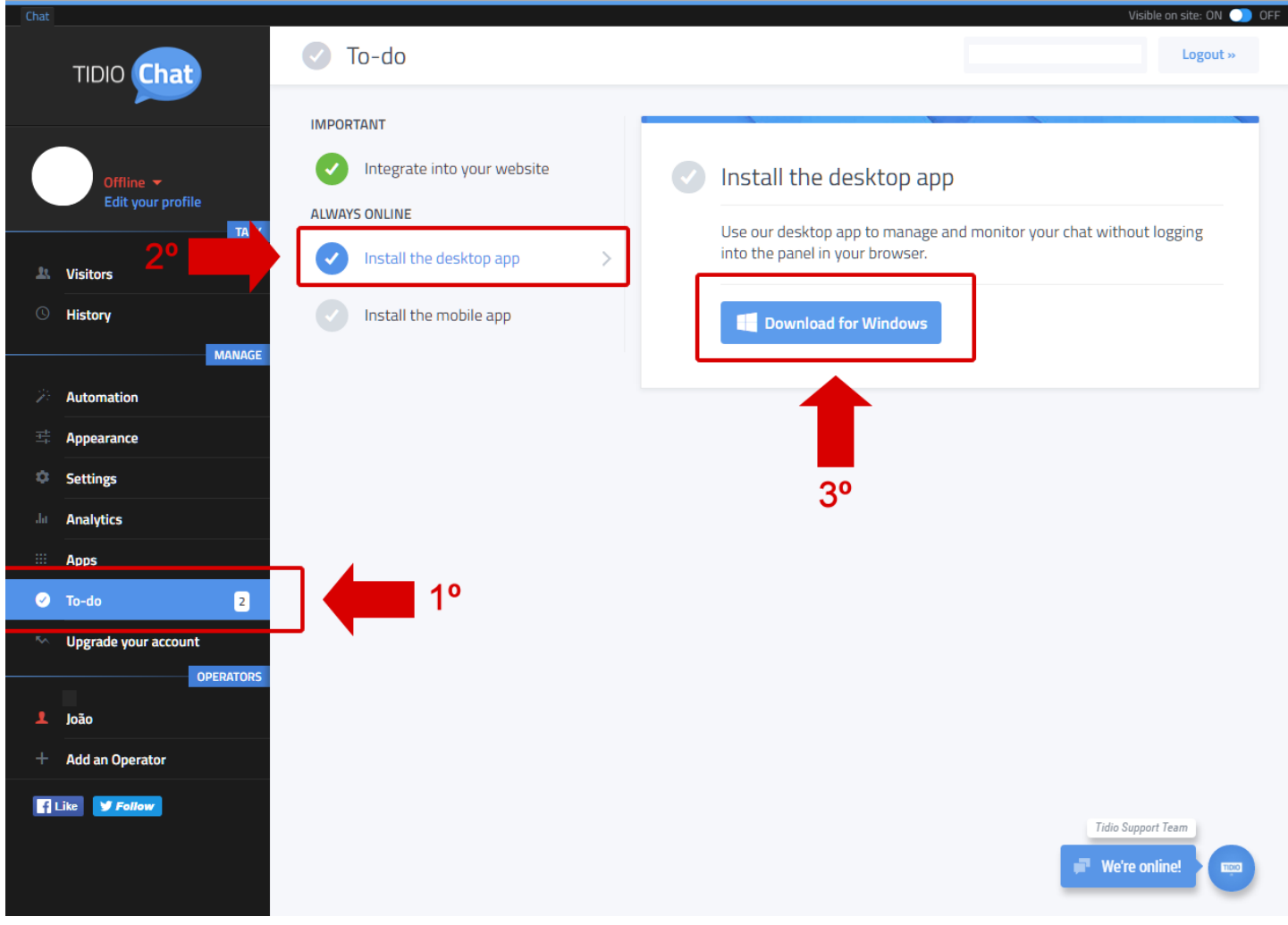

#### **Visualizar Visitantes que estão navegando no site, e iniciar um novo chat.**

- **1.** Clique em "visitors".
- **2.** Clique sobre o ID do visitante para chama-lo para uma conversa.

**3.** Você pode visualizar qual a página do seu site esta sendo navegada, caso esteja em branco o visitante encontra-se na pagina Home.

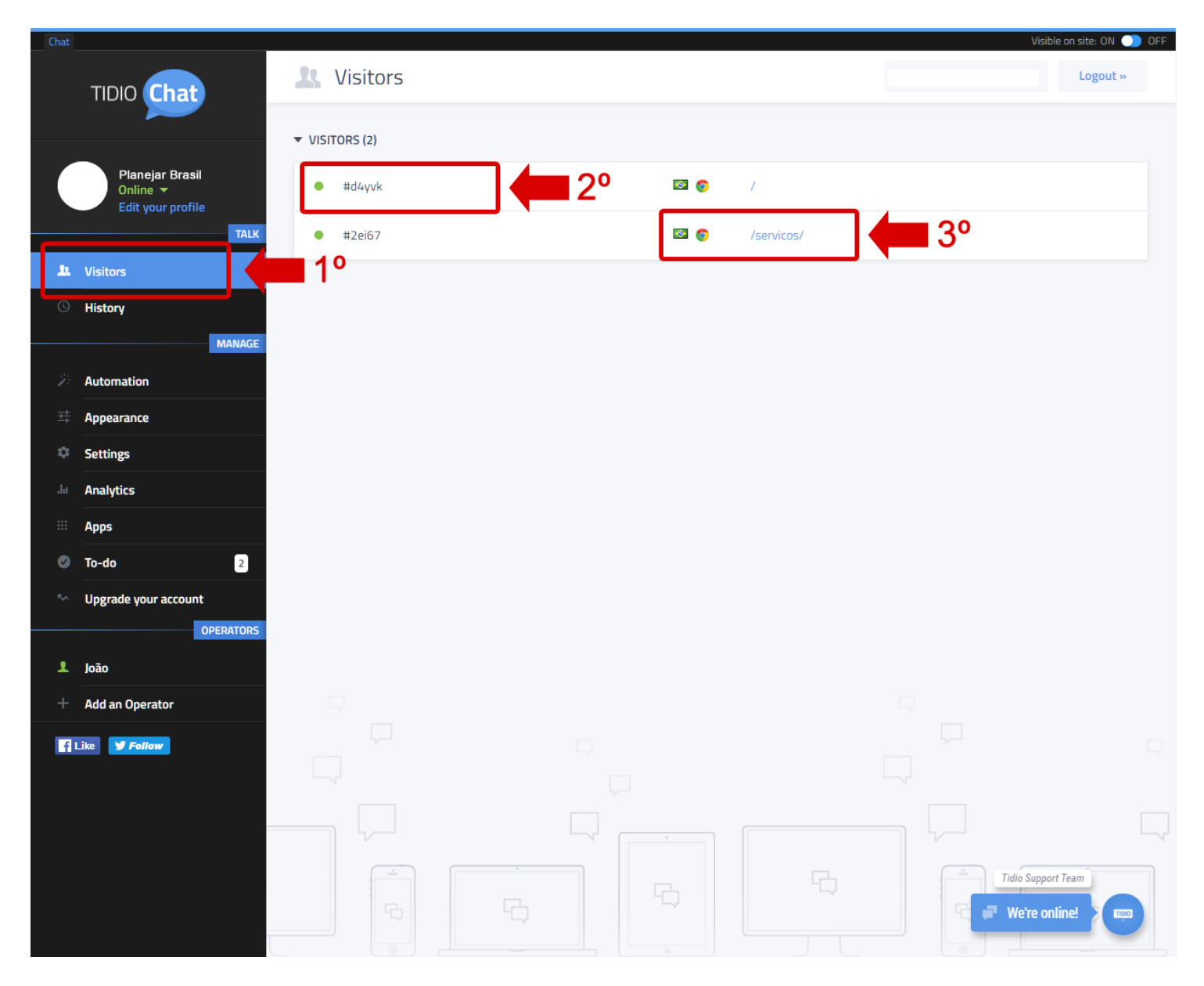

# **Alterar "Avatar" (foto do perfil) ou Nome de exibição**

- **1.** Clique em "Edit your porfile"
- **2.** Digite o nome que deseja que fique visível aos usuários do site
- **3.** Insira a imagem de perfil ou logo que deseja que fique visível nas conversas do chat.

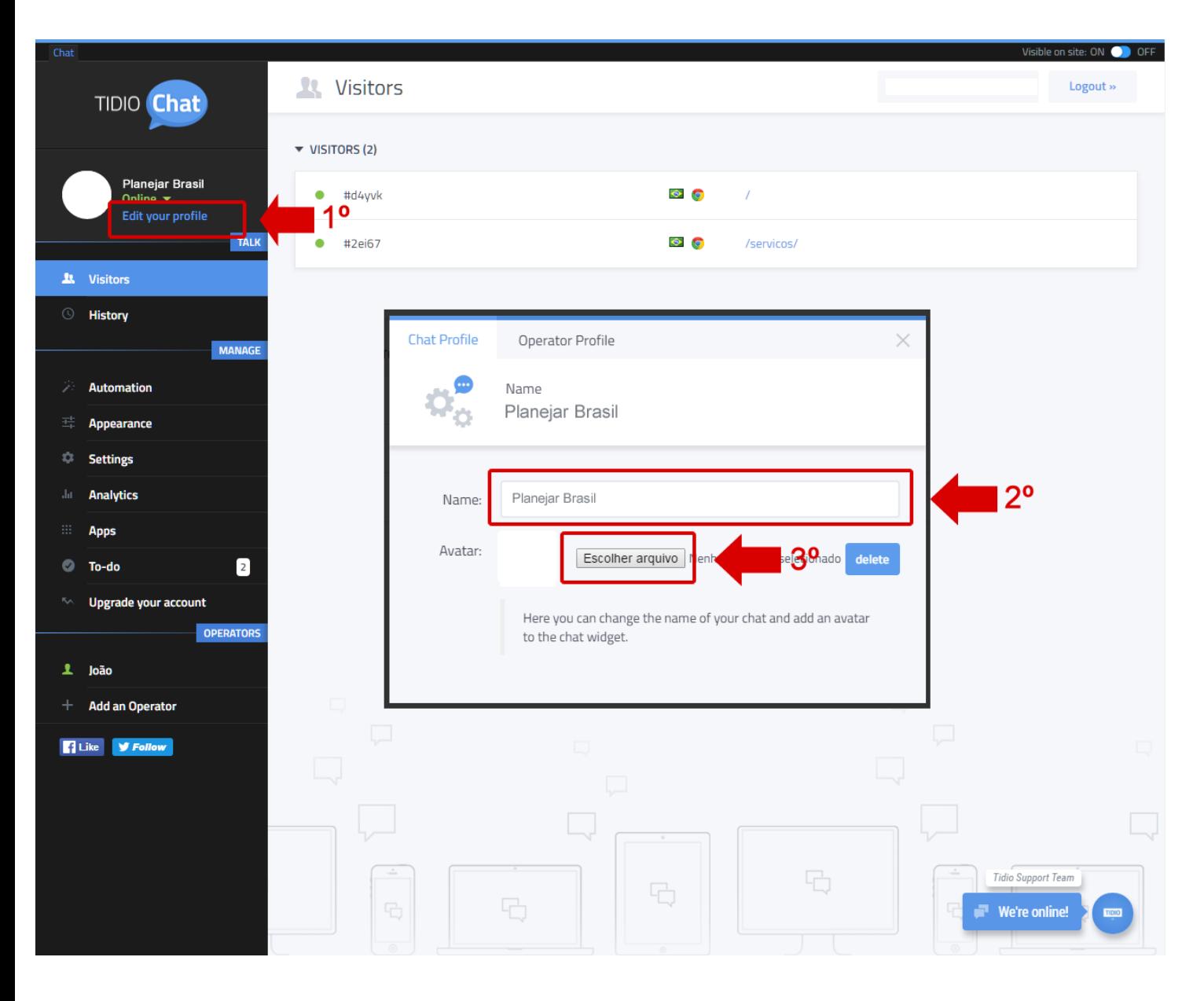

### **Visualizar histórico de conversas**

- **1.** Clique em "History" e verifique todas as conversas
- **2.** Clique na conversa desejada para abrir todo o histórico

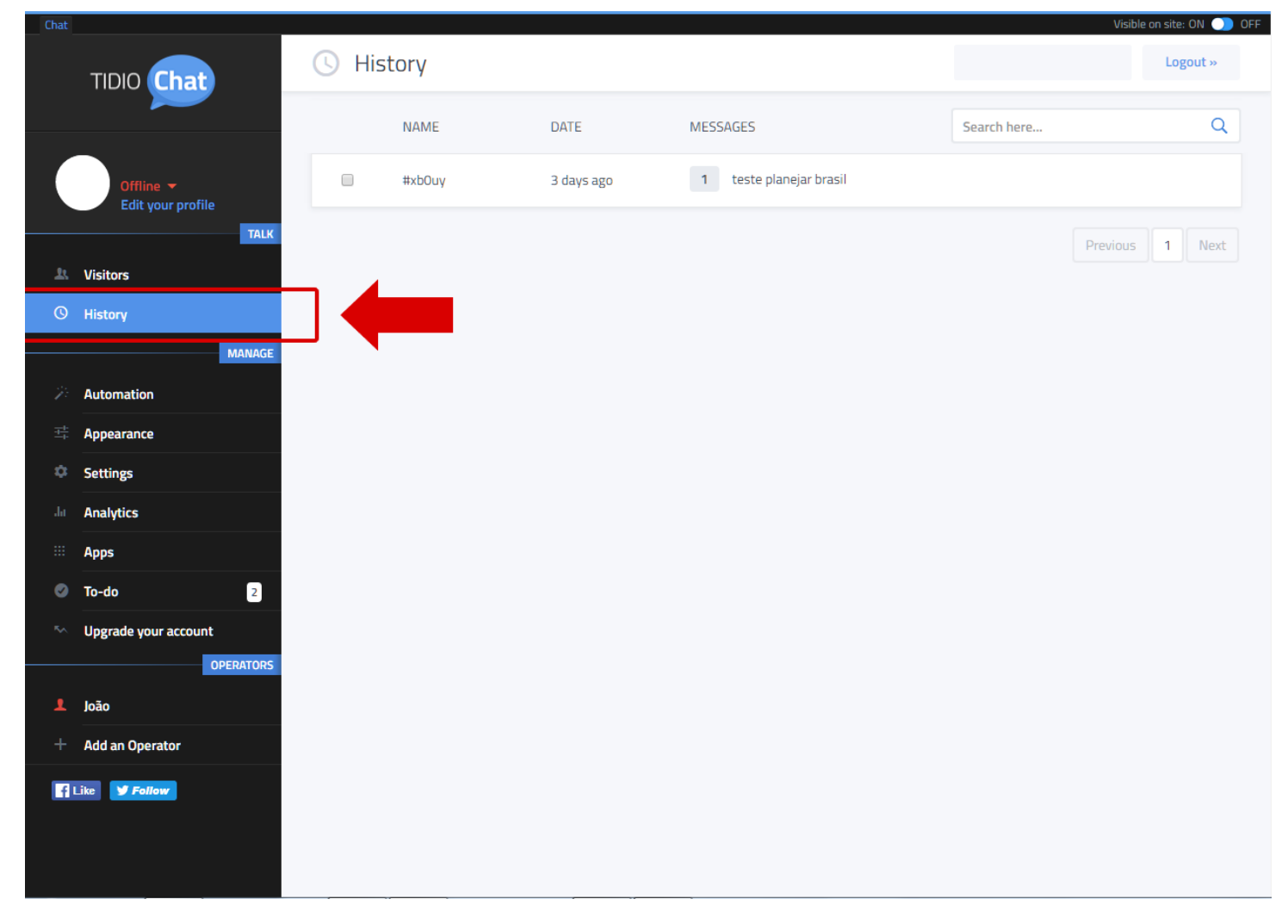